# LONI SeeVogh User Quick Start Guide

### Table of Contents

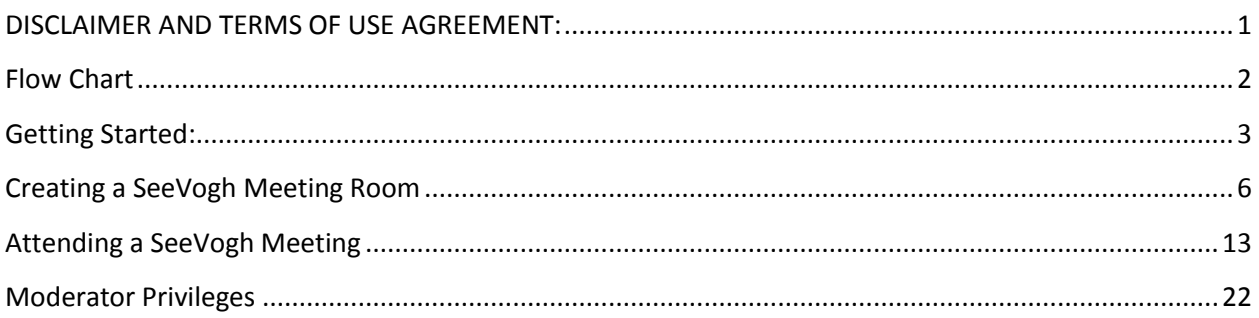

The Louisiana Optical Network Initiative (LONI) would like to introduce you to our SeeVogh LONI Welcome Room which can be found at [https://seevogh.com?join=8996814894](https://seevogh.com/?join=8996814894) Just follow the link to join the existing meeting which will allow up to three participants. Below is a quick overview of how to maneuver through the joining of a SeeVogh meeting room along with participating and sharing once a connection is established.

#### <span id="page-0-0"></span>**DISCLAIMER AND TERMS OF USE AGREEMENT:**

This material is general in nature. It is made available on the understanding that the application described and demonstrated below be used for educational purposes. Any other use may be grounds for revoked access. Links to other websites are inserted for convenience and do not constitute endorsement of material at those sites, or any associated organization, product or service.

So what is SeeVogh? It is the evolutionary next step beyond EVO, a video collaboration service that was developed by California Institute of Technology (Caltech). SeeVogh comes in two forms, SeeVogh Research Network (SRN) and SeeVogh Hybrid Cloud. If you would like to learn more about SeeVogh you can visi[t http://research.seevogh.com/faq-transition.html#whatiscvo](http://research.seevogh.com/faq-transition.html#whatiscvo)

<span id="page-1-0"></span>Before going any further below is a diagram of the process flow for creating, starting and attending a SeeVogh meeting room on the SeeVogh.LONI.org server.

#### **SeeVogh Meeting Room Establishment** Flow, LONI.ORG

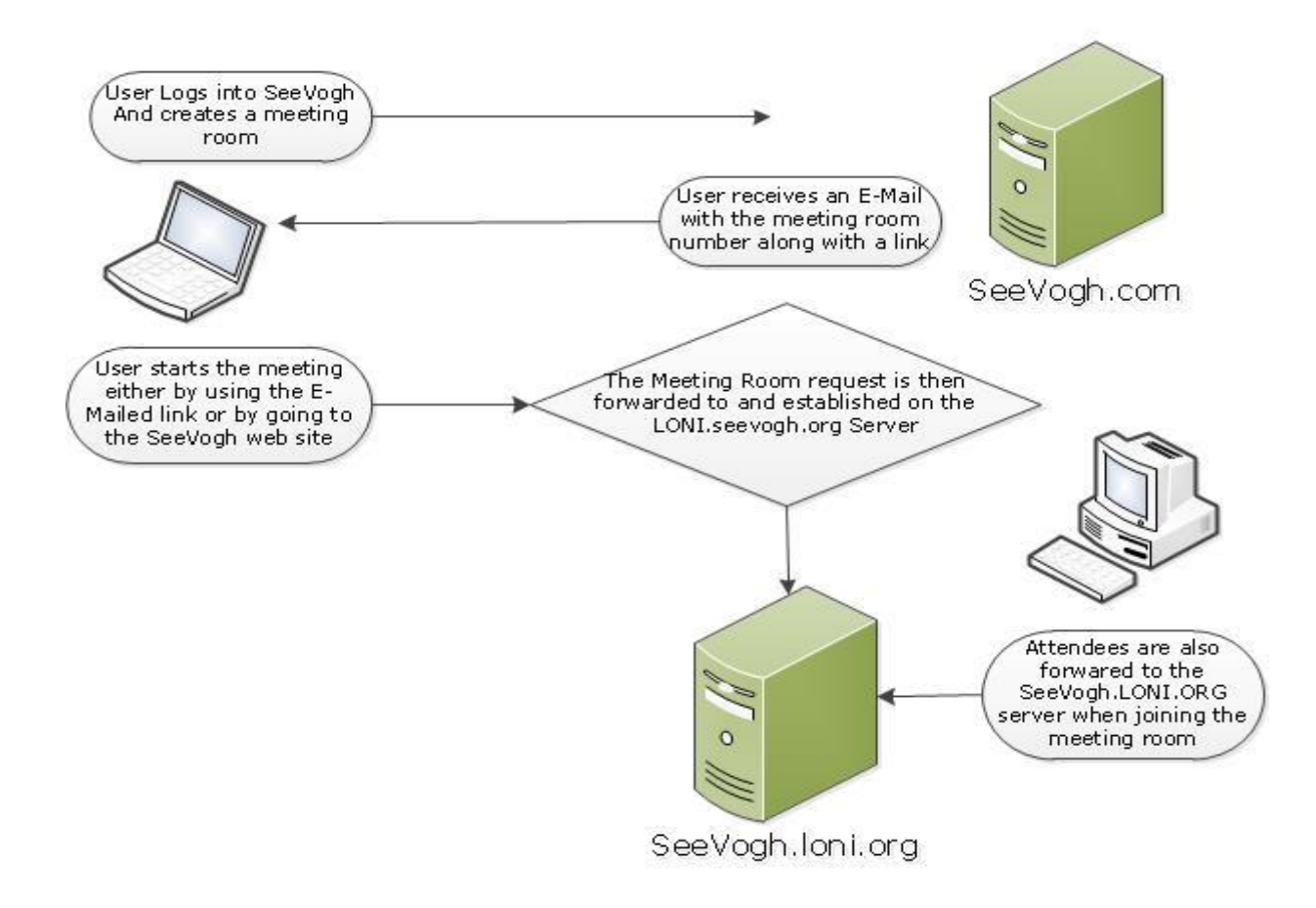

### <span id="page-2-0"></span>Getting Started:

SeeVogh is integrated with InCommon which LSU is a member of. To login into SeeVogh using your LSU credentials go to their home pag[e https://seevogh.com](https://seevogh.com/) Notice in figure 1 below the InCommon link after choosing Login on the home page. Click on it to bring up the web page shown in figure 2. If you are not a member of LSU please contact …….. who has the ability to create a SeeVogh account for you.

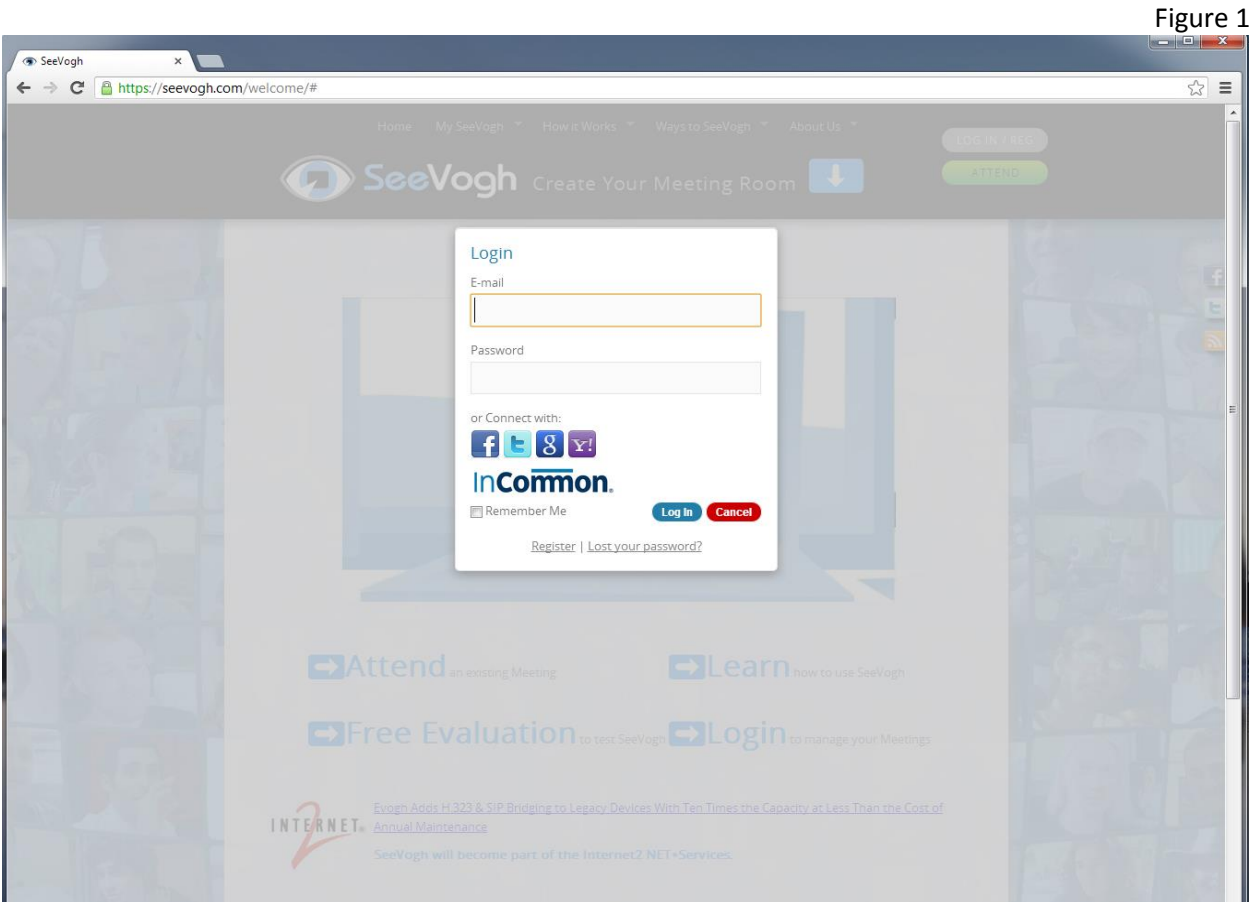

Choose Louisiana State University from the pull down menu and then next. This will bring you to the MyLSU login page where you can put in your LSU username and password.

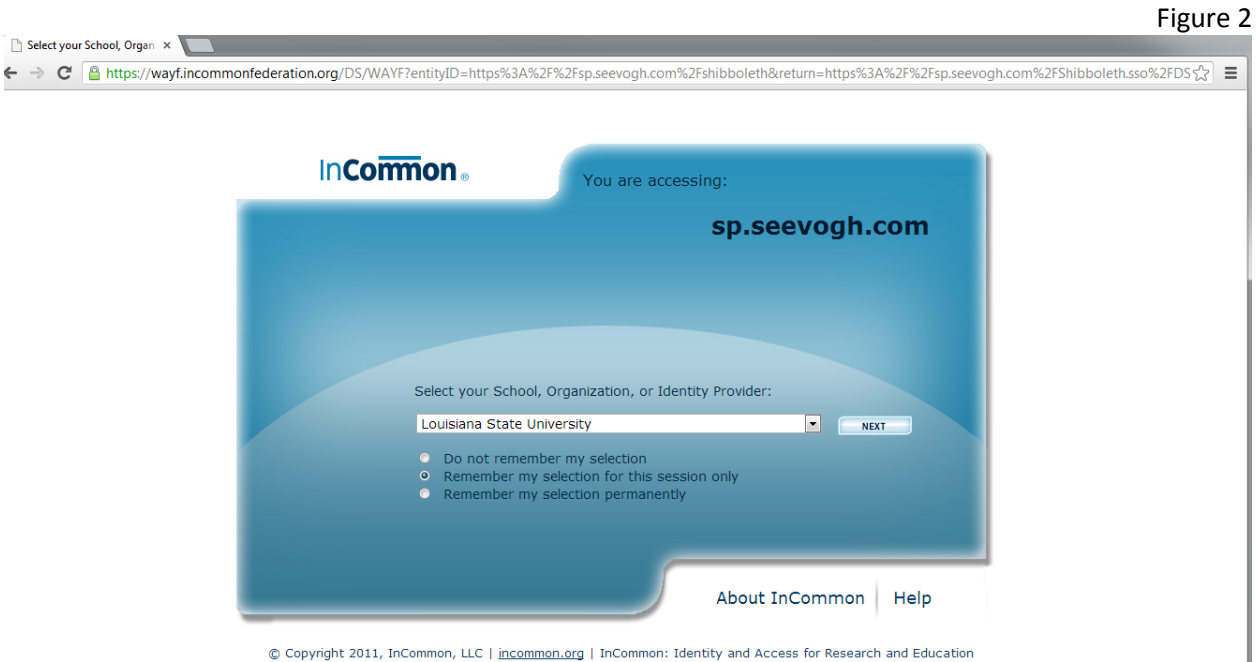

Once logged in there are some tutorials under the "How it Works" pull down menu. This is a self-paced, lightly supported service so the available tutorials on the SeeVogh web site are **HIGHLY** encouraged. "How to create a Meeting Room" will get you started should you want to create a SeeVogh Meeting Room. A SeeVogh Meeting Room will allow you and other participants you invite to share audio, visual and documents as if you were all actually in the same room. **NOTE: Figure 25** at the end of this document shows the help menu once you have successfully joined a meeting. **Figure 24** shows the additional moderator privileges. Help will have additional information on how to use SeeVogh that is not is this document.

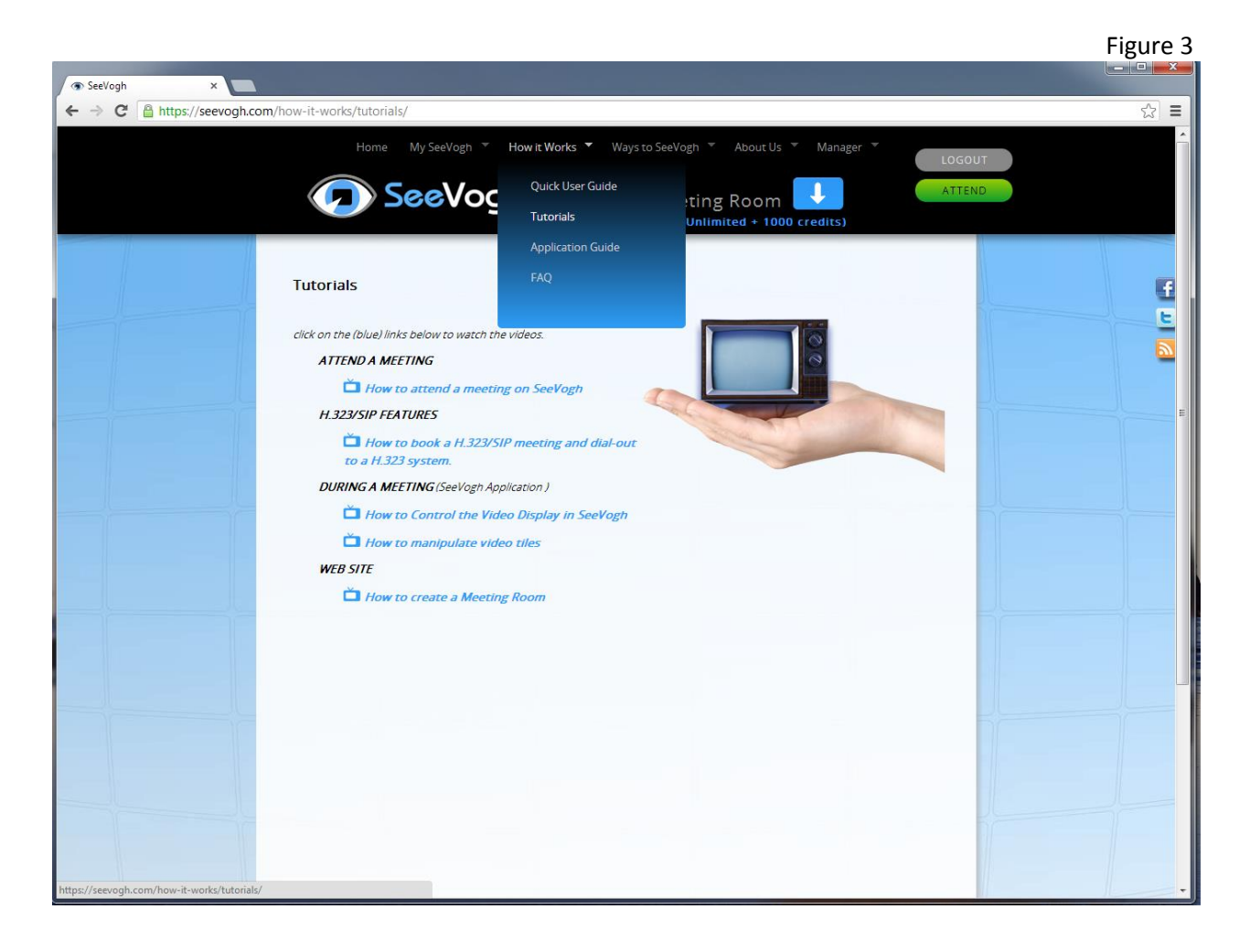

### <span id="page-5-0"></span>Creating a SeeVogh Meeting Room

Creating a meeting room can be done by using the My SeeVogh pull down menu and following the meeting room wizard, figures 4 through 8. Before showing the different steps of the process it is important to understand the SeeVogh credits. The credits do not represent a monetary amount but are used as an auditing tool for usage.

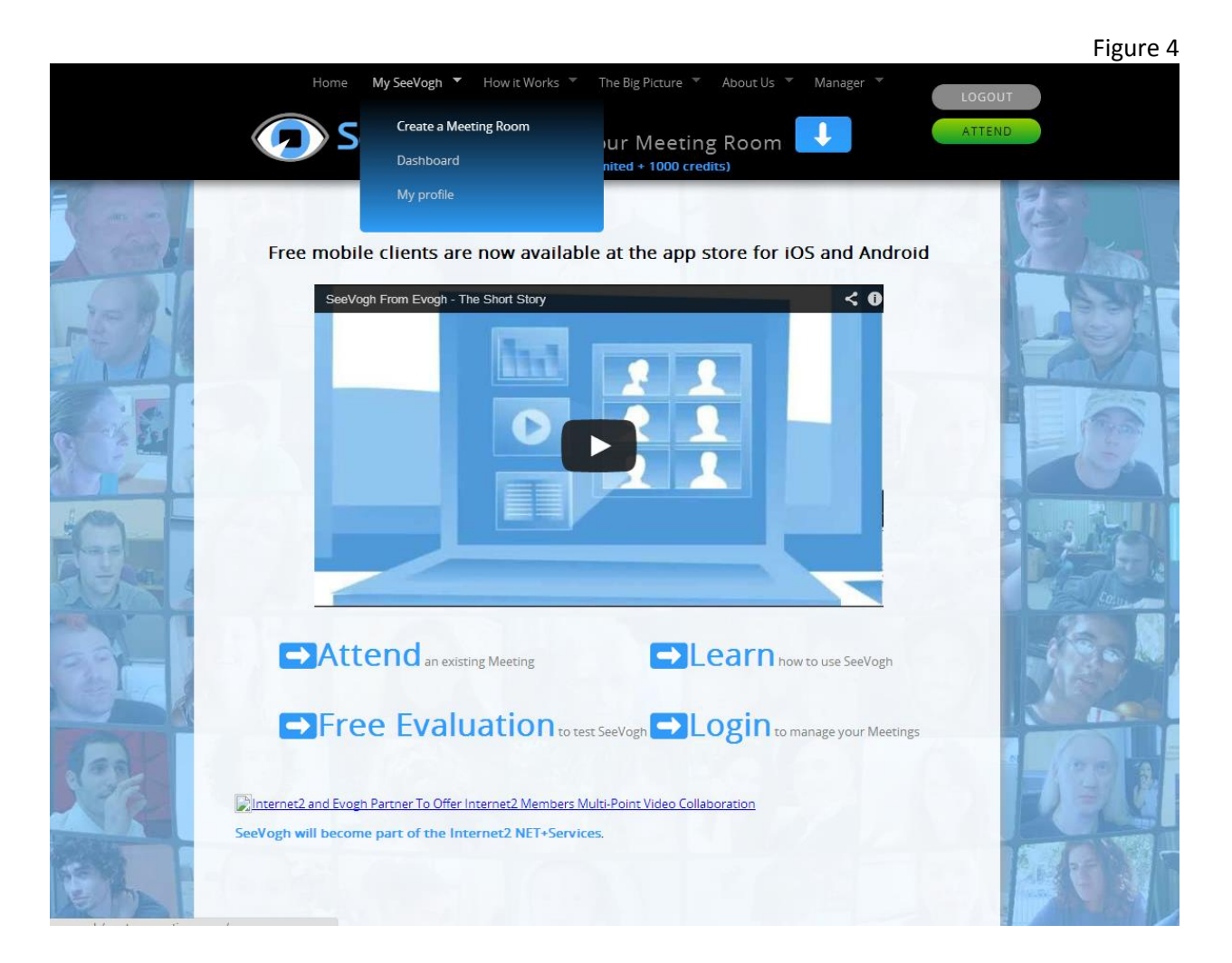

The first step is to choose the number of participants, video quality and the duration of the meeting. All of the different settings chosen will be reflected in the number of SeeVogh credits used.

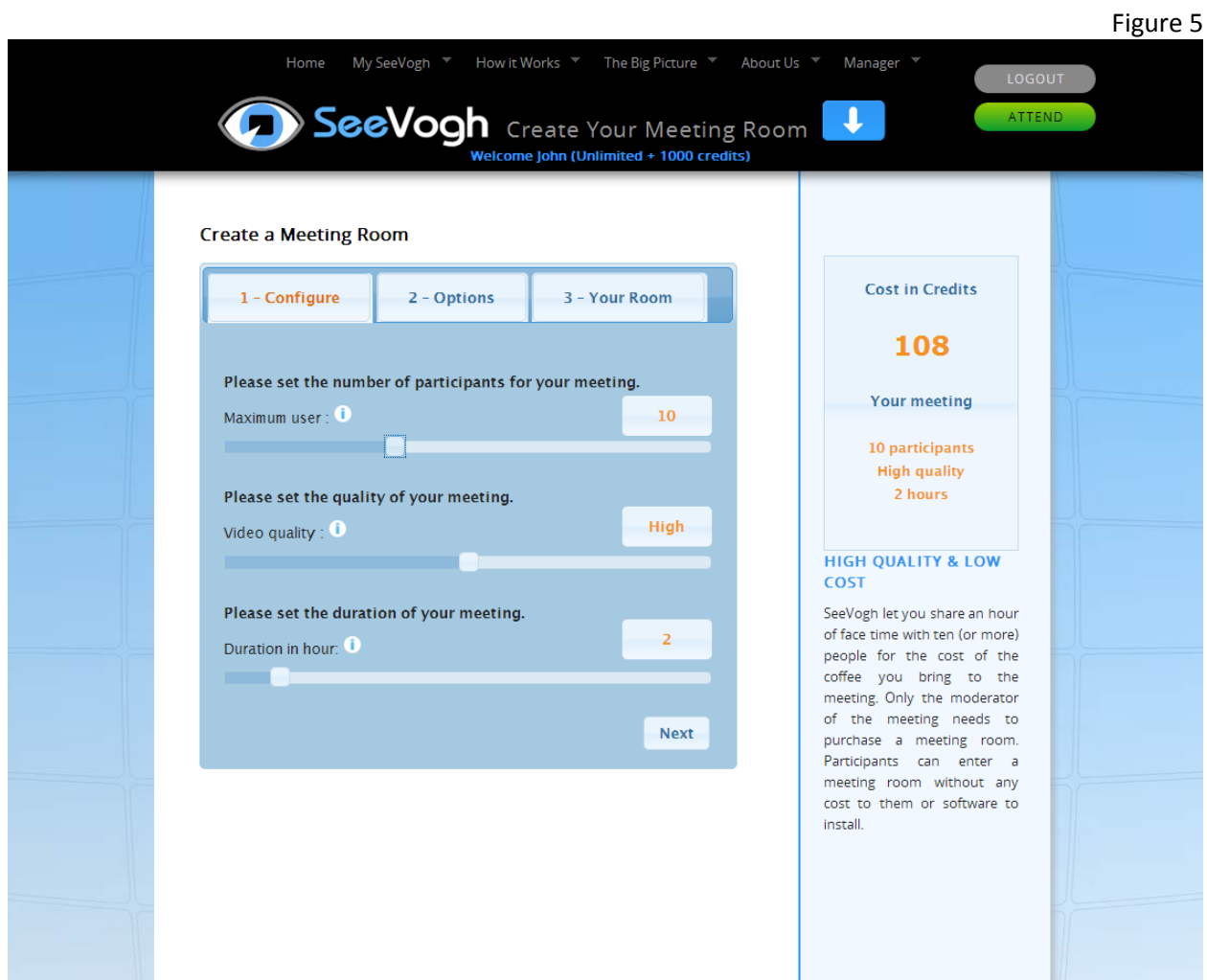

SIP and H.323 are Video Conferencing protocols used by Video Conferencing solutions like Polycom and LifeSize. If you do not expect that any of the participants will be joining the meeting in this manner these protocols will not need to be chosen.

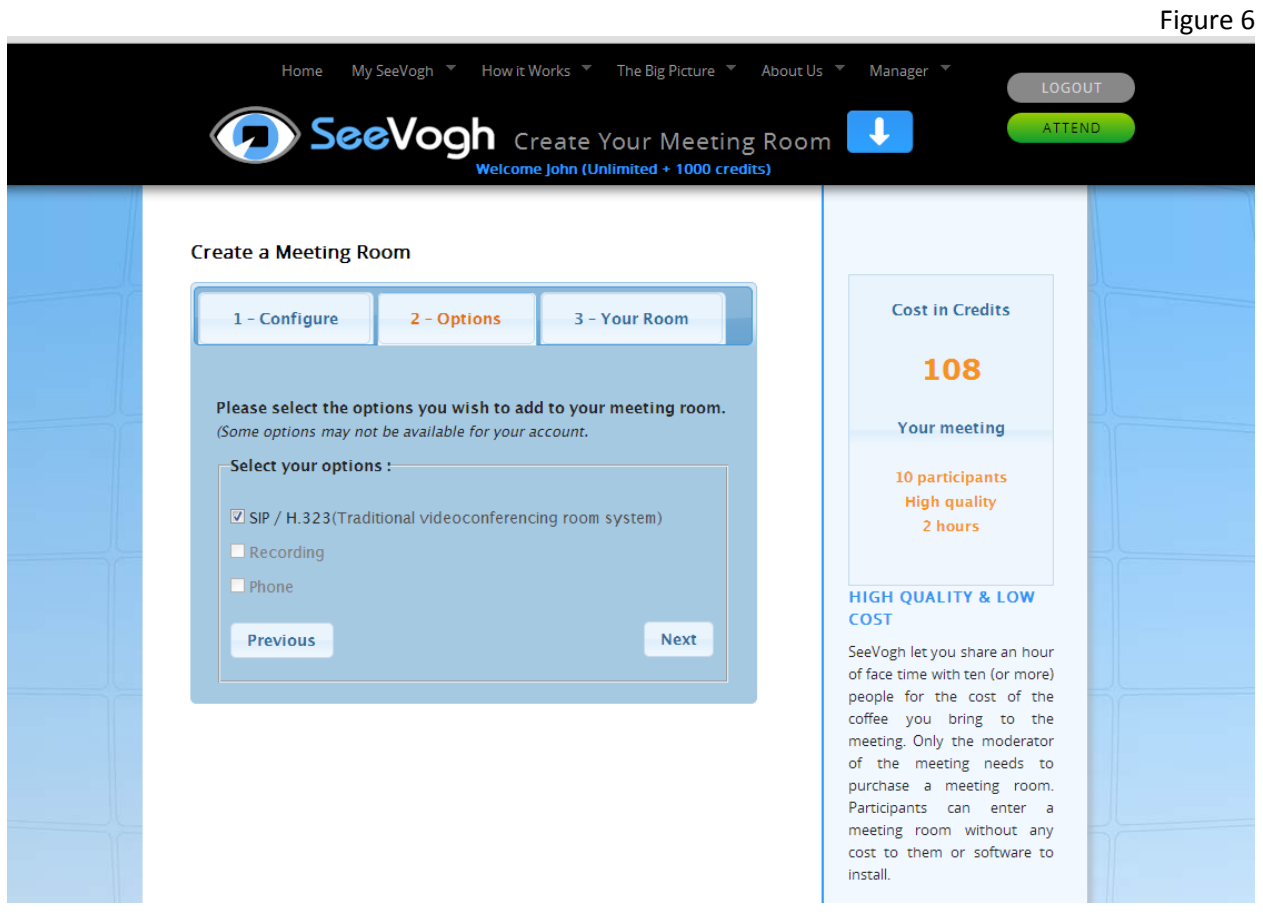

A SeeVogh Meeting Room Name and Moderator Room Key are necessary, an Access Code and Description are not needed. The Moderator Key is necessary once the meeting is in use to record the meeting and, if needed to call a SIP or H.323 device.

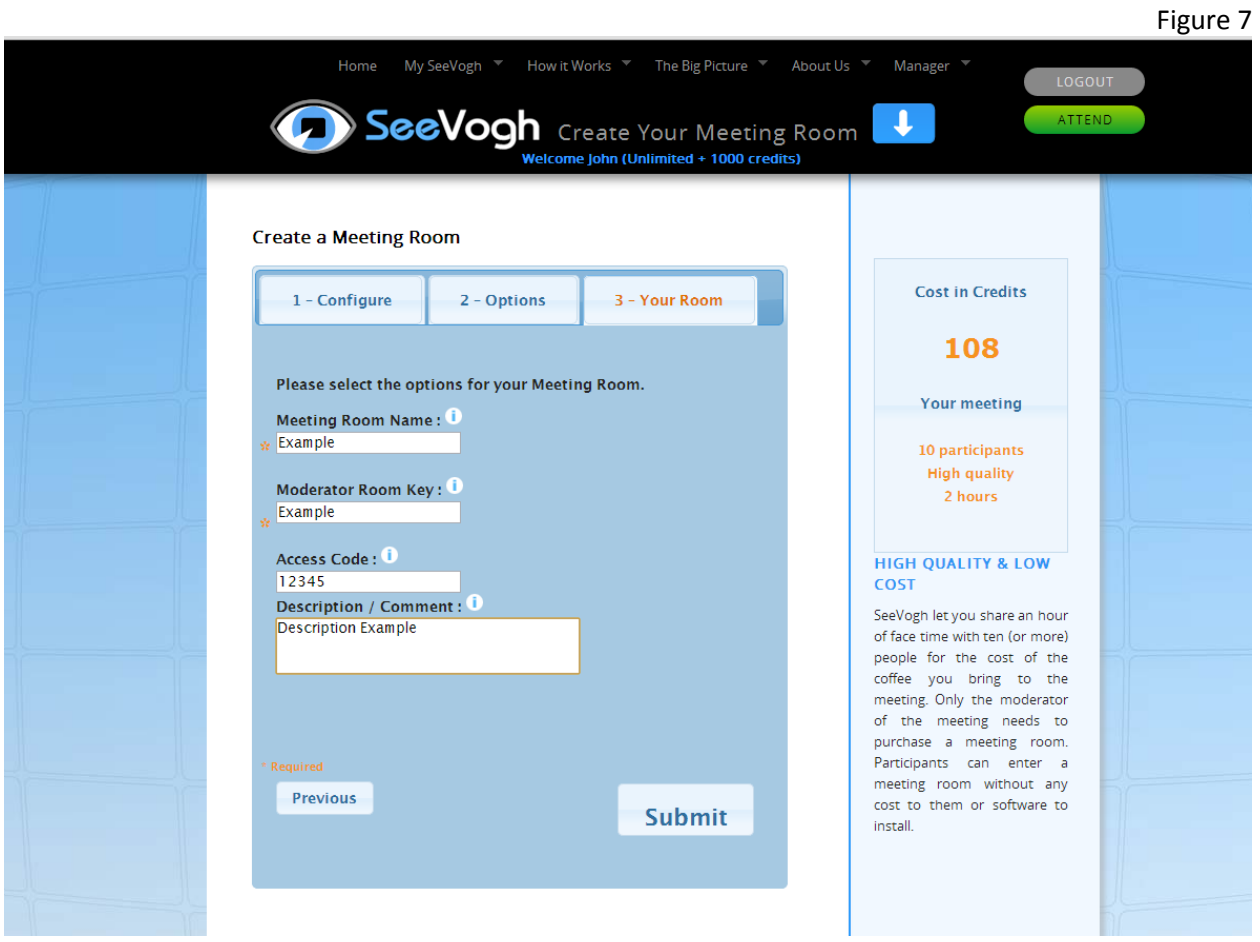

Choose LONI Credits when prompted. Once again, credits are used to monitor usage.

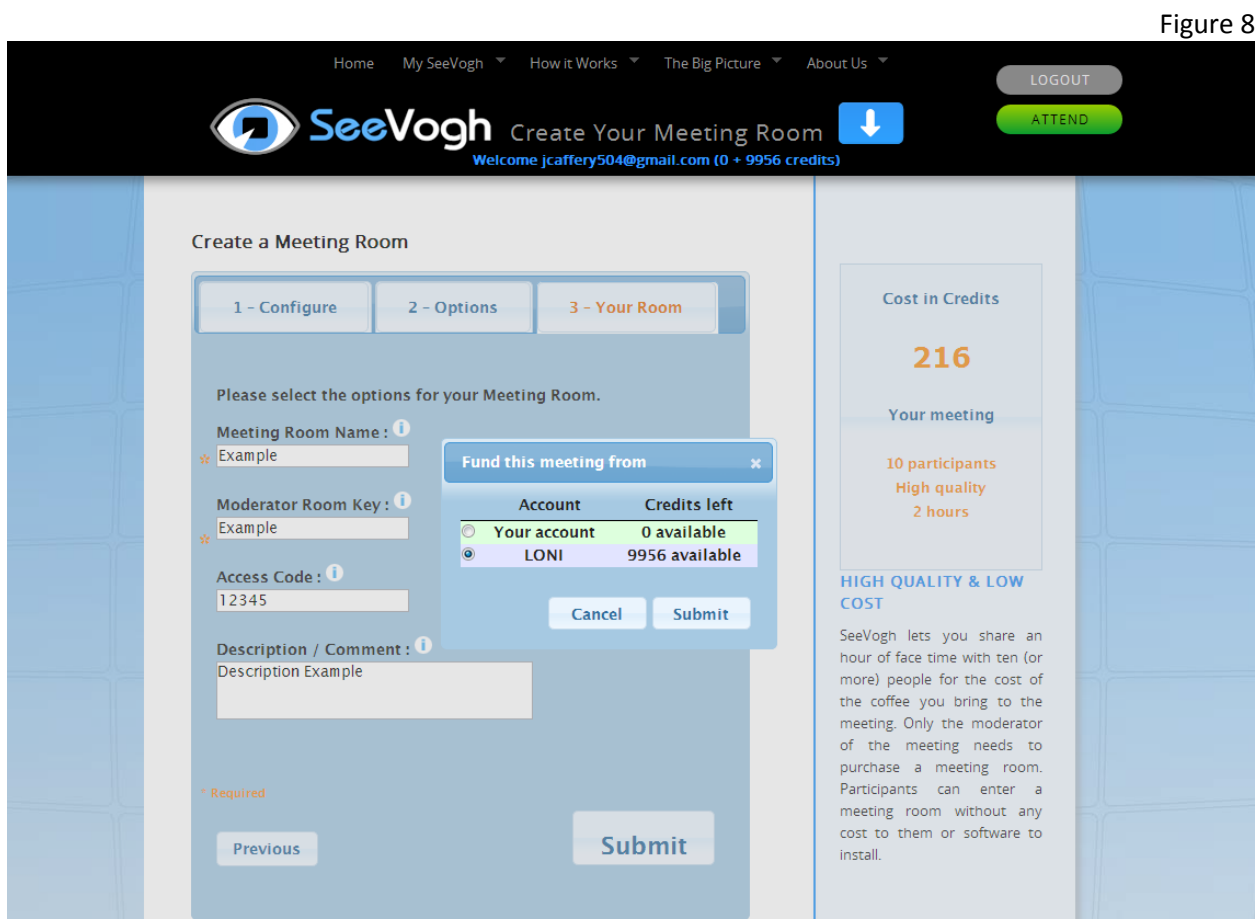

Choosing Dashboard under the "My SeeVogh" menu will show you the existing meeting you may have created. Clicking on the plus sign will give you the detail information.

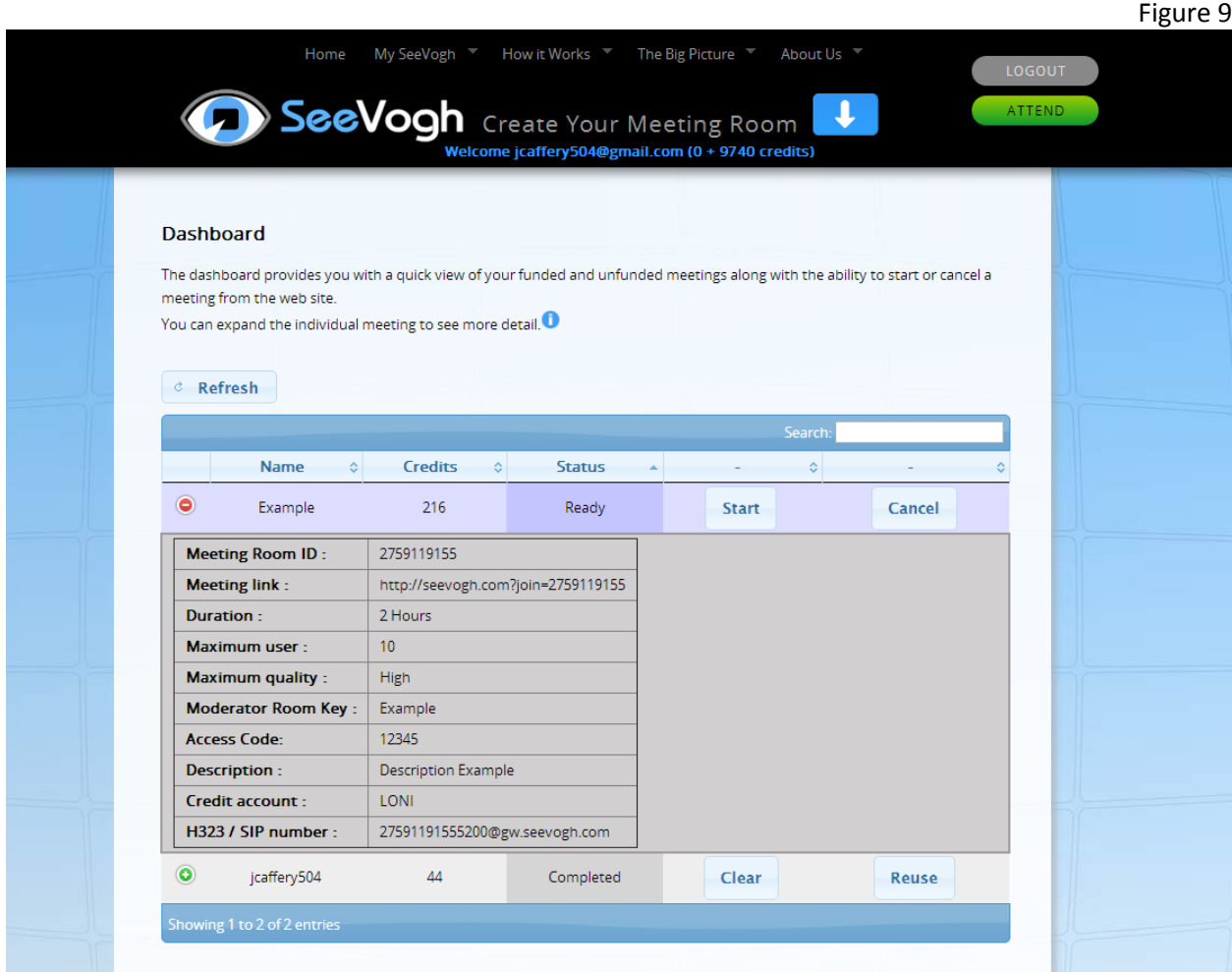

Figure 10 shows the automated email sent to you after creating a meeting room. This email has a SeeVogh hyperlink which you can forward to others you wish to join your meeting.

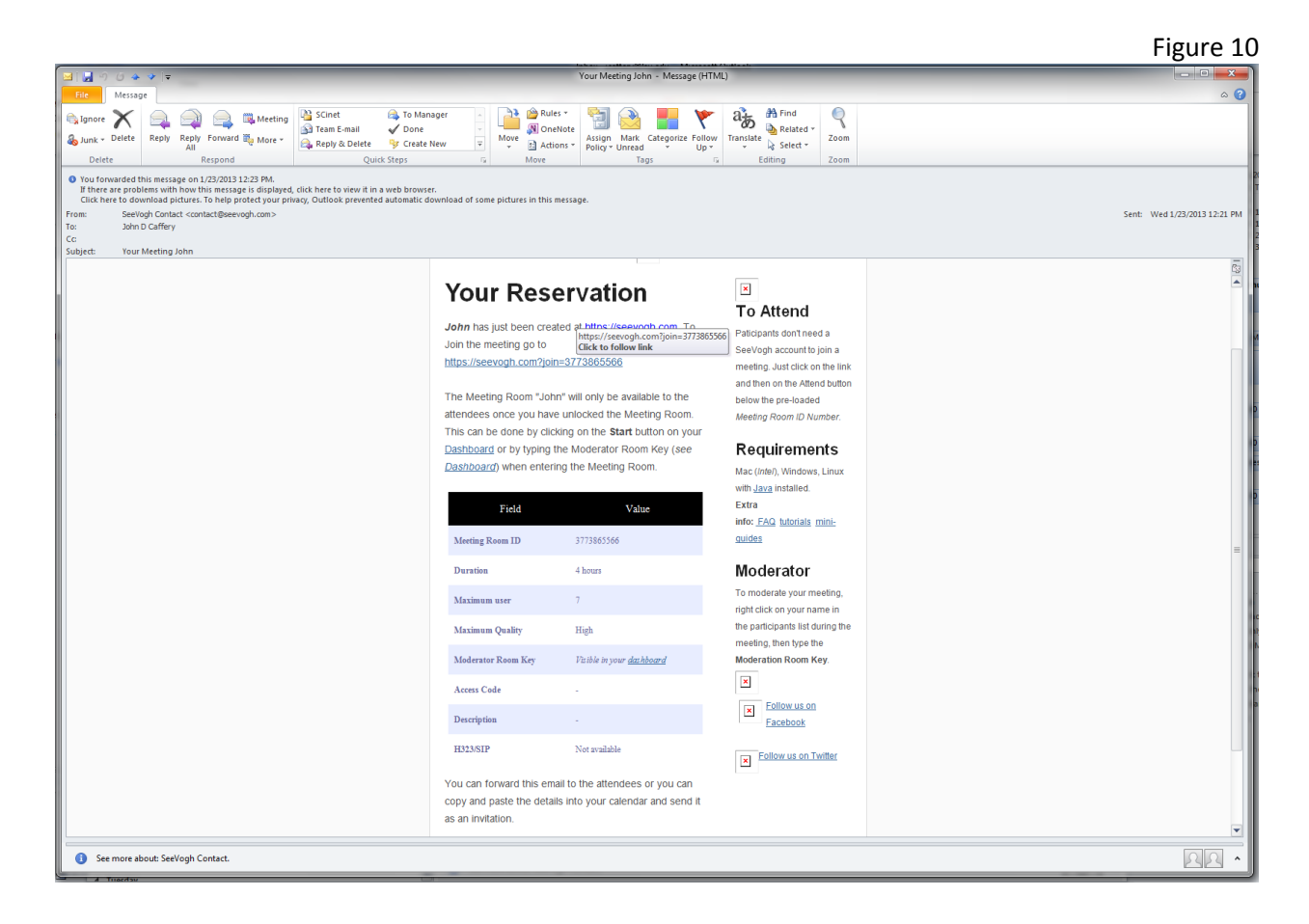

## <span id="page-12-0"></span>Attending a SeeVogh Meeting

Following the hyperlink will bring you to a web page similar to the below. Choosing "Attend" will begin the process of joining the meeting.

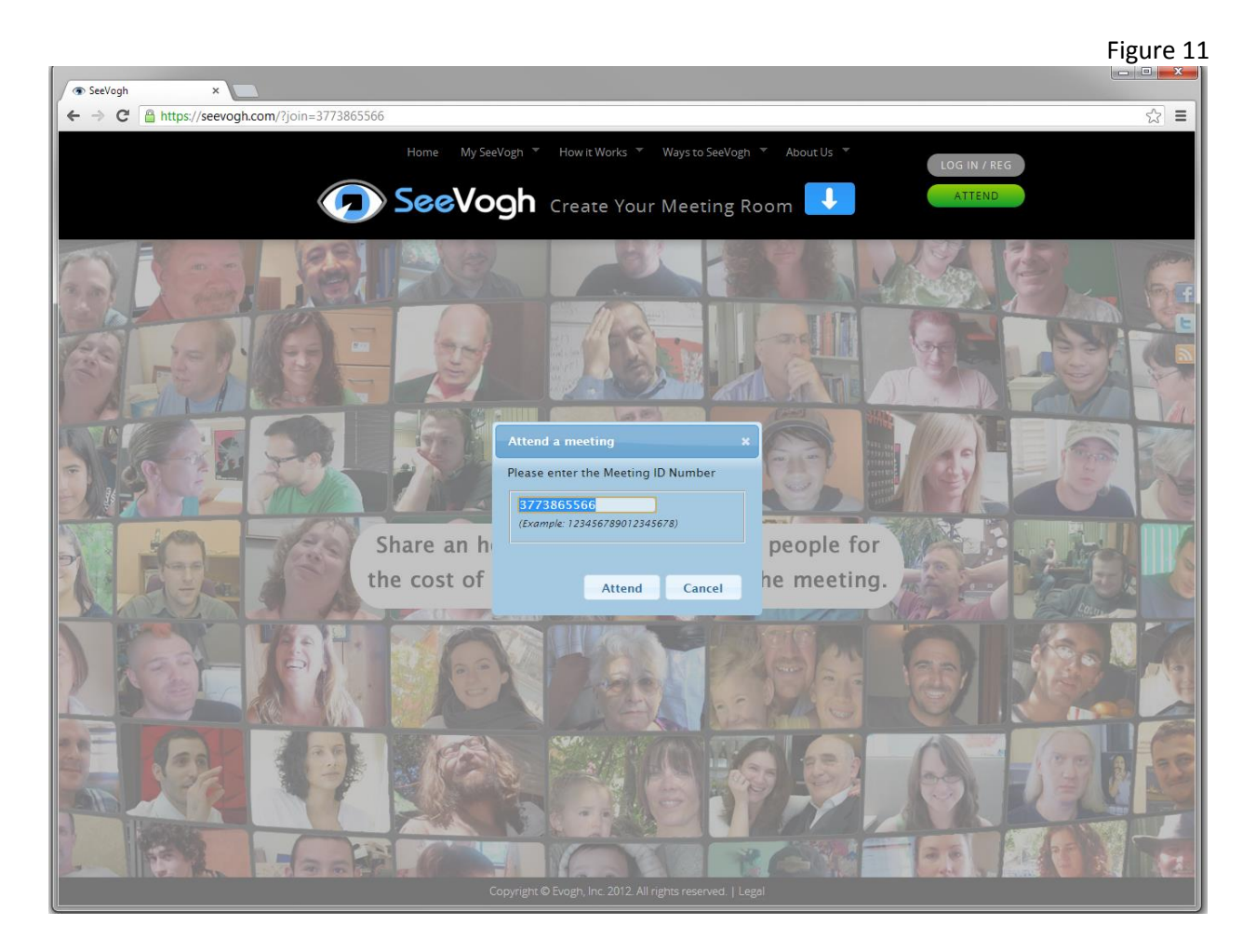

SeeVogh uses Java which Microsoft Internet Explorer will prompt you to "open", Google Chrome will ask you to "keep" the script. The below shows that after we choose "keep" with Chrome it will be necessary to click on the script shown in the bottom left of Figure 12 to run it.

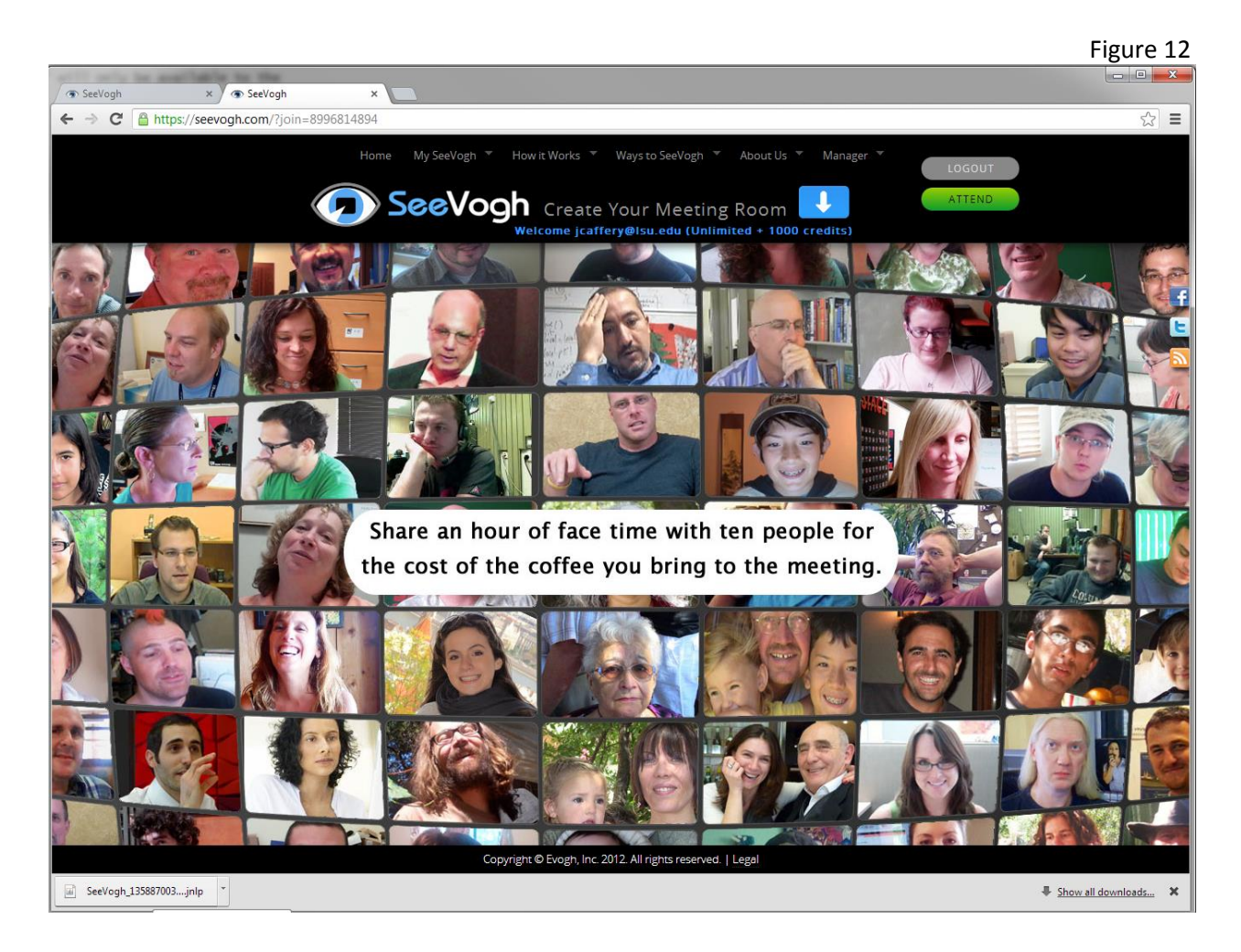

The below figure 13 shows the menu bar after successfully joining the meeting room. Once again please note that clicking on Menu brings you a pull down menu for help which is shown in Figure 25 at the end of this document.

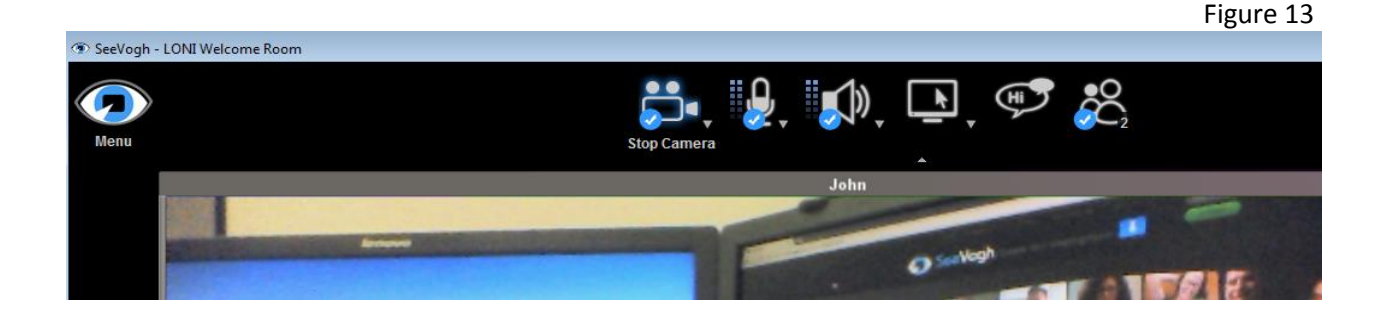

Chat and view participants are enabled in the below image which is illustrated by the blue check marks on the top two symbols on the right. The two participants are shown to the right with the chat window at the bottom.

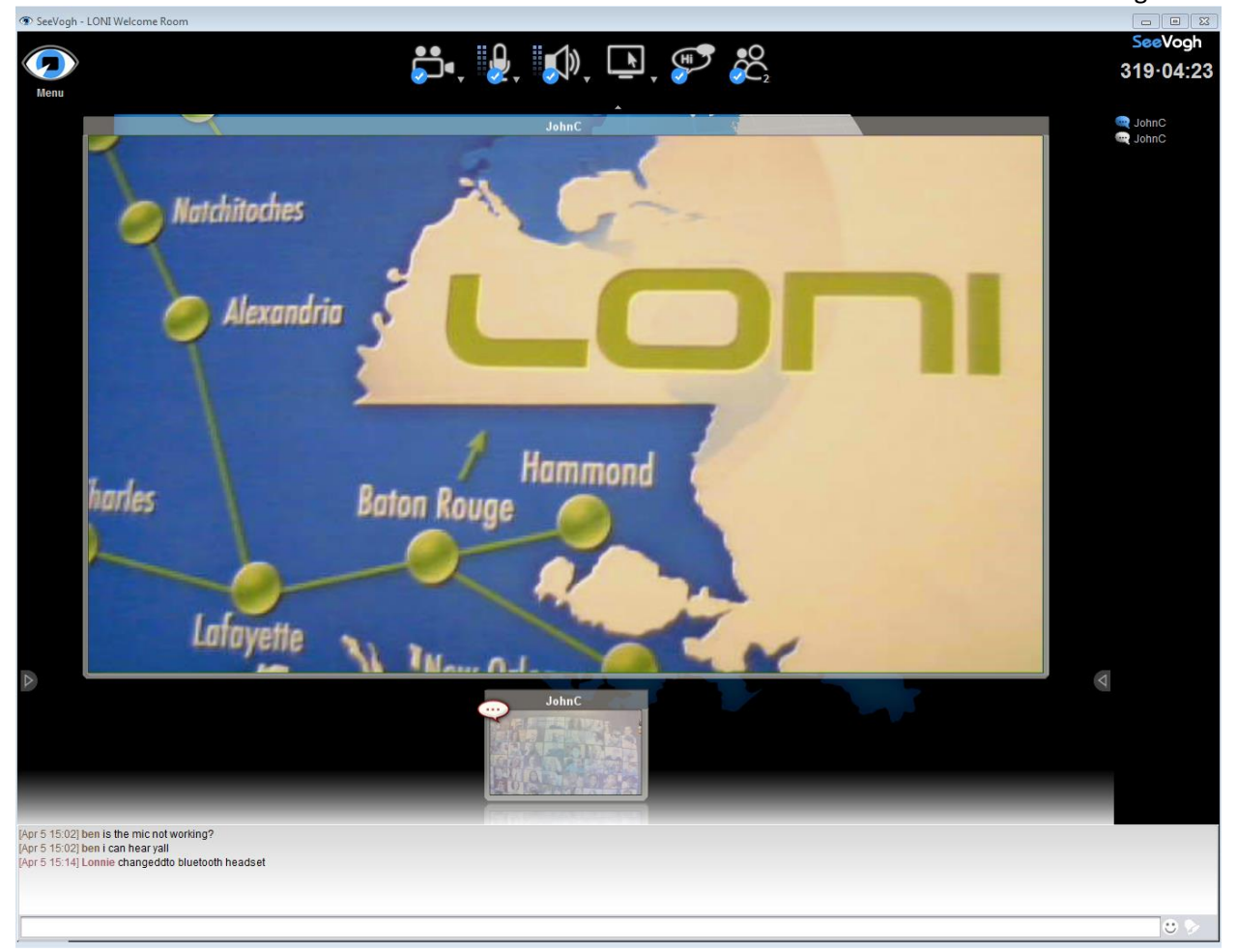

Figure 14

With SeeVogh you are also able to share either your entire desktop or a window. In the below image "windowed" is chosen after clicking on the down arrow.

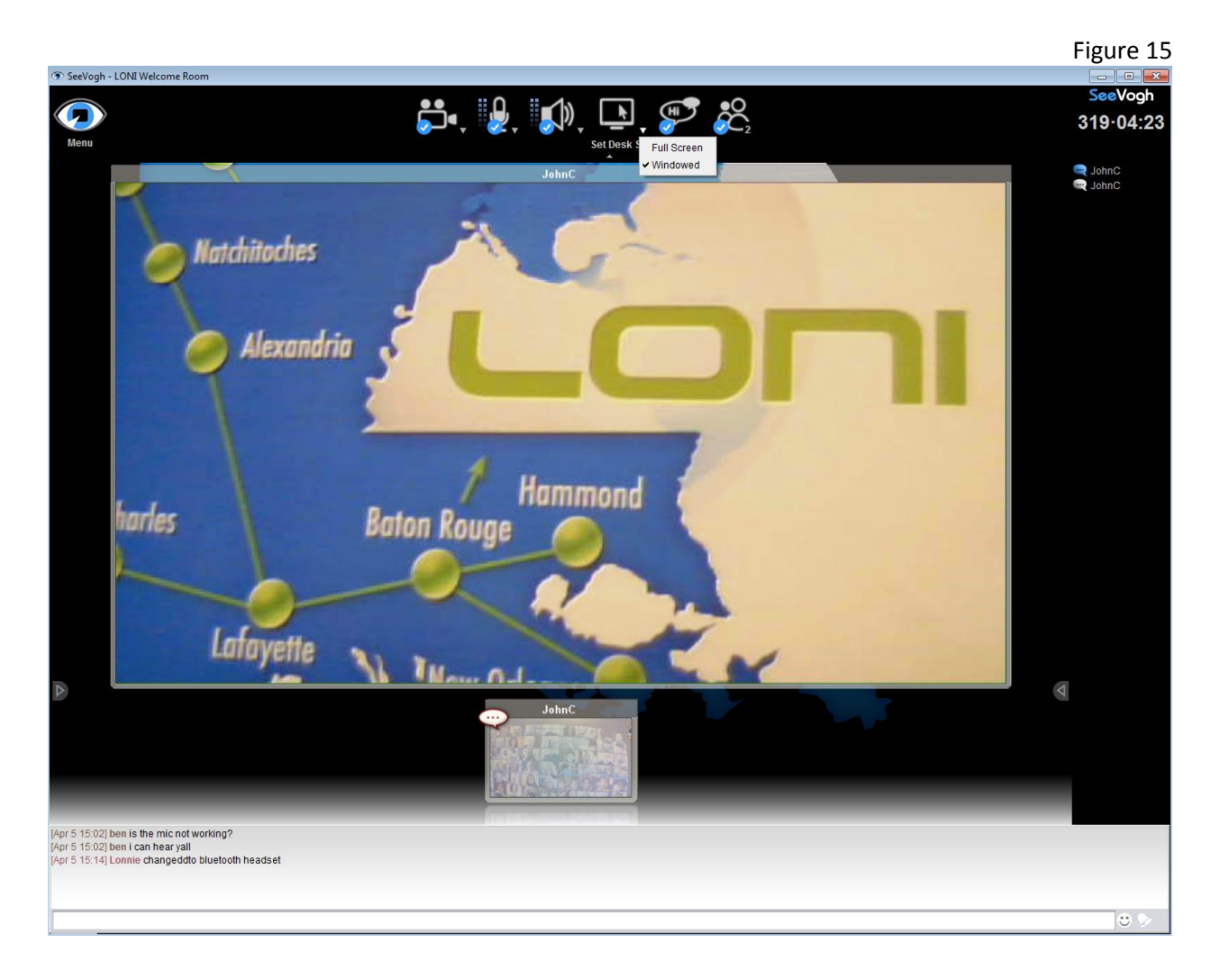

With SeeVogh all of the participants in the meeting room will be shown and all will have the ability to share their desktop. Below shows the local session along with a participant within the SeeVogh console.

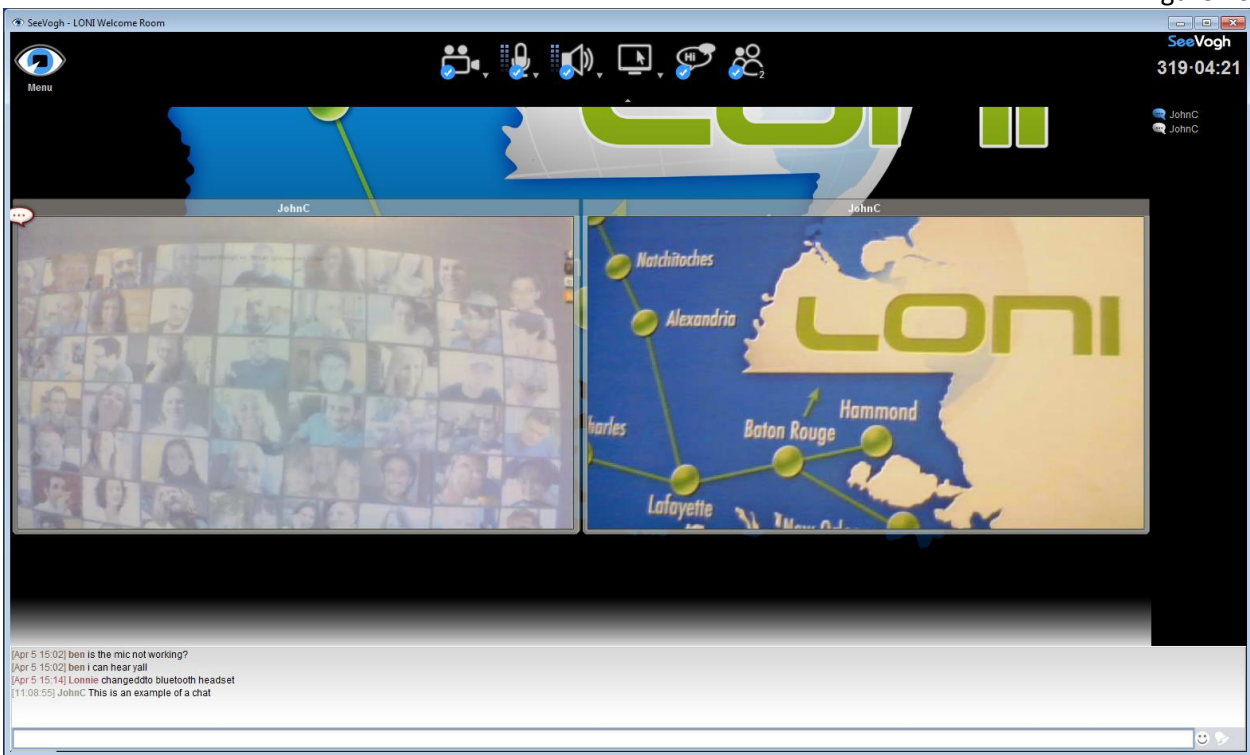

Figure 16

This image is of the local desktop sharing a windowed space which is the outlined red window. The red window can be adjusted in the bottom right using your mouse. Notice that the mouse of the shared windowed space is shown illustrated in Figure 18.

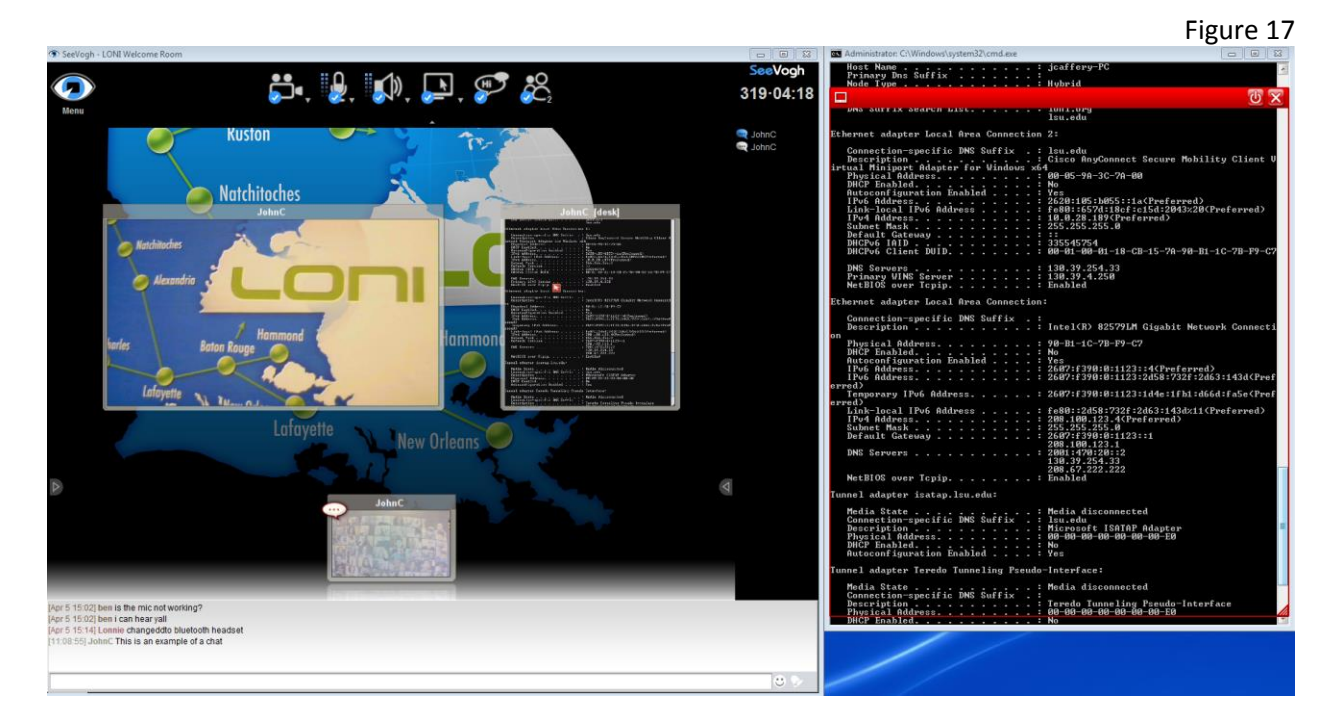

Figure 18

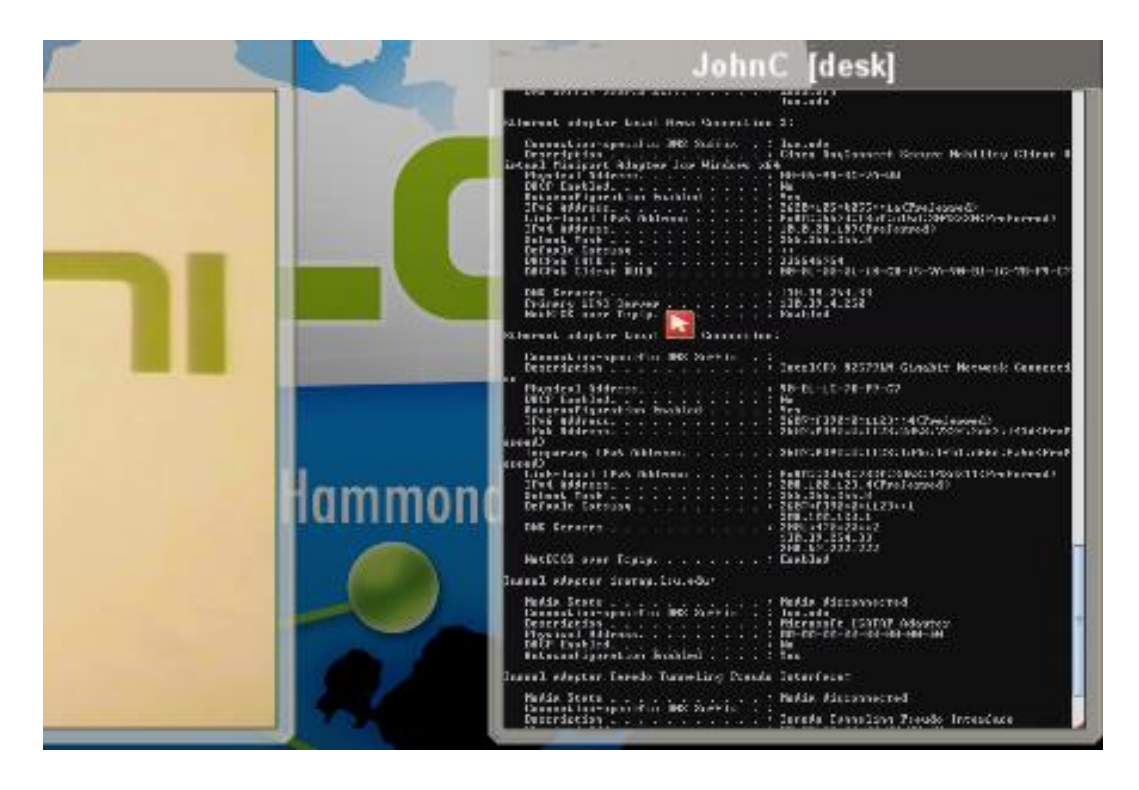

The below Figure 19 shows an illustration of a participants shared desktop within the SeeVogh console along with both participants. Please note that in this case there are now three windows within the console. By using your mouse and clicking on the different windows within the SeeVogh console the view can be adjusted.

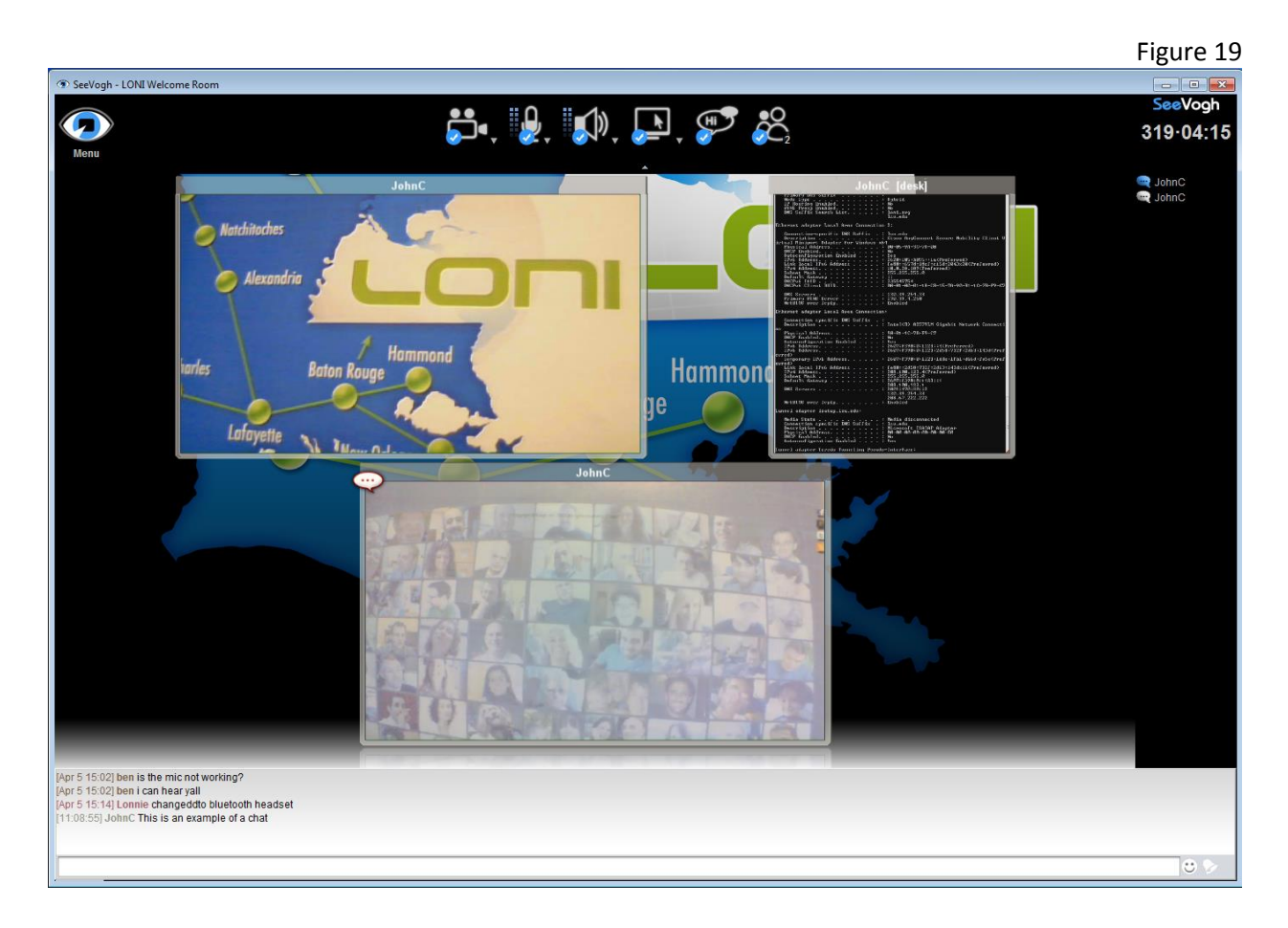

The size of the bottom half can also be adjusted which is shown in figure 20.

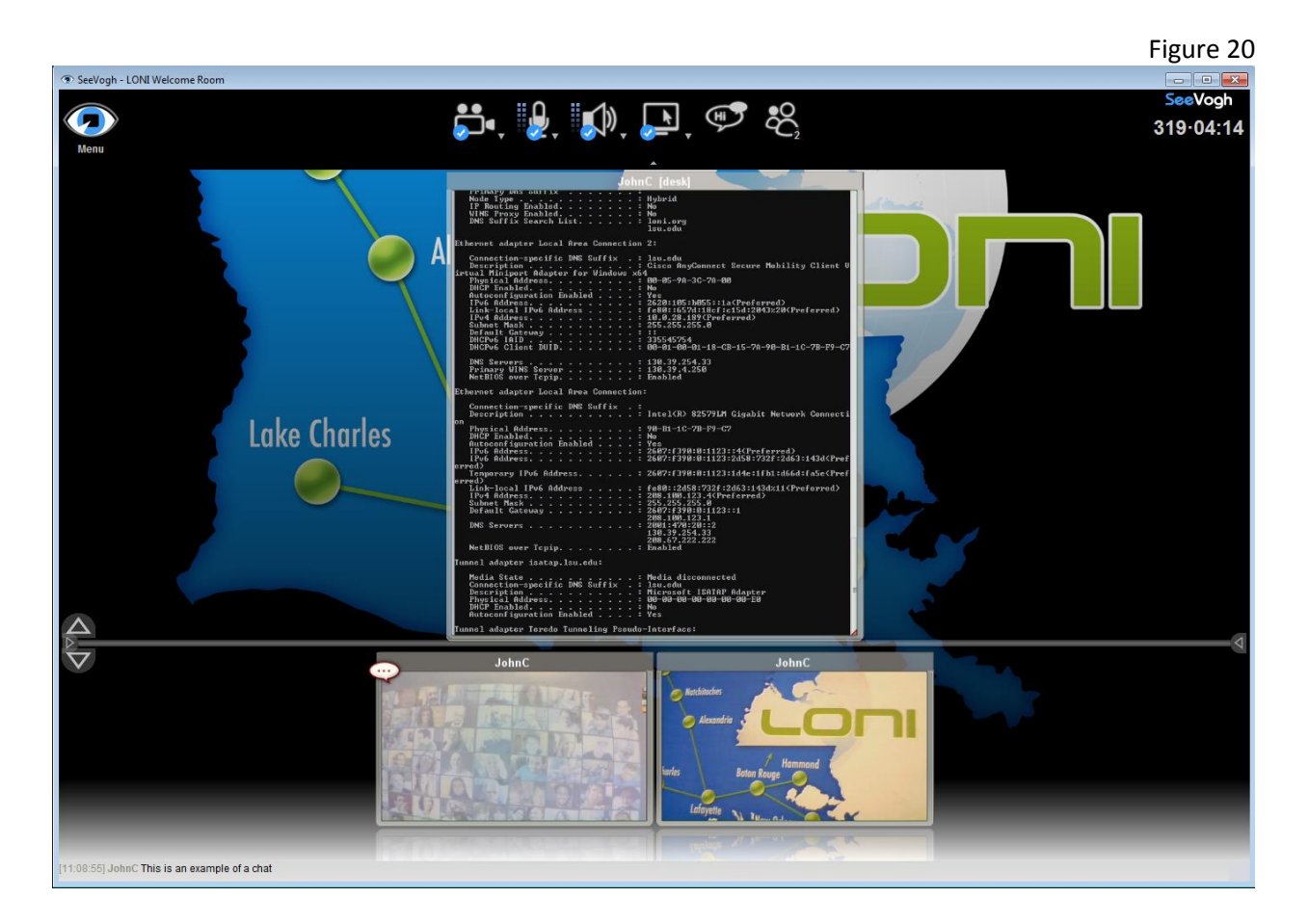

Below is another view of the shared "window", with figure 22 being an illustration of what the other participants will view.

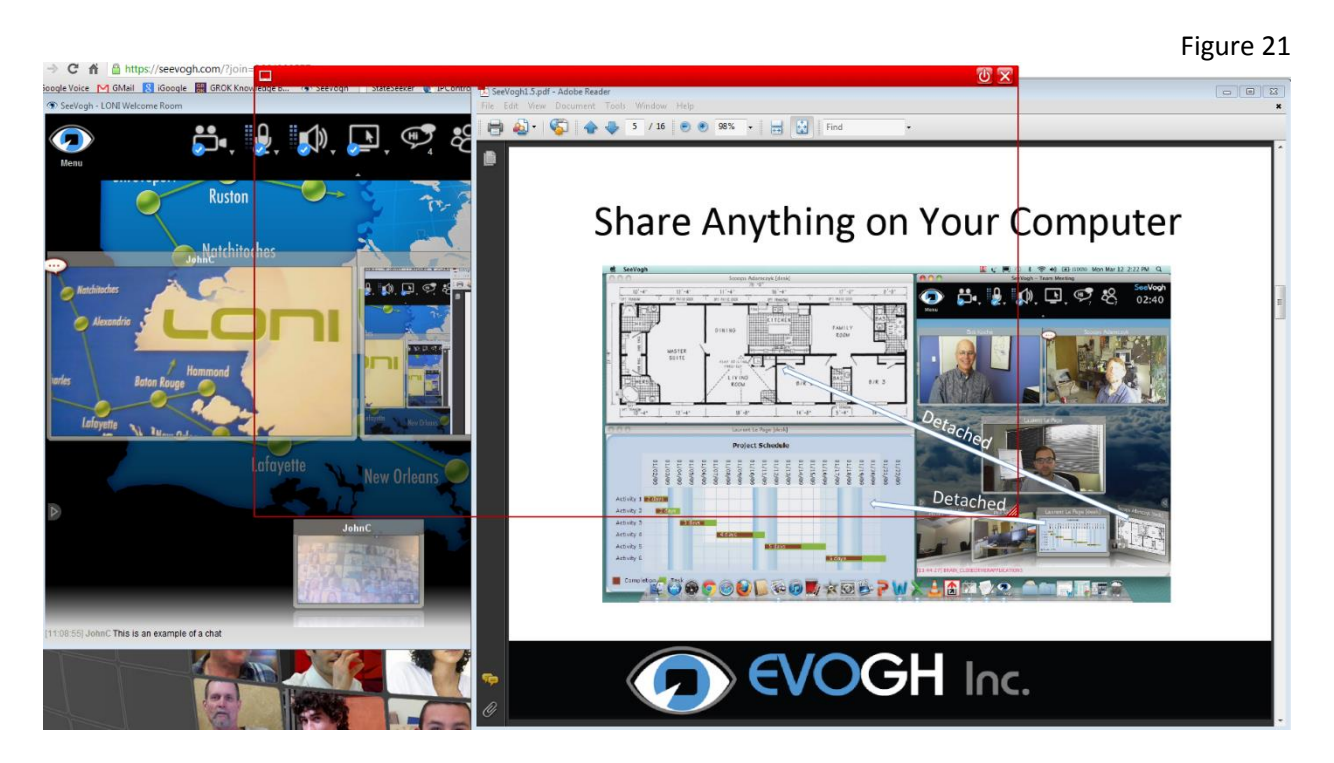

Figure 22

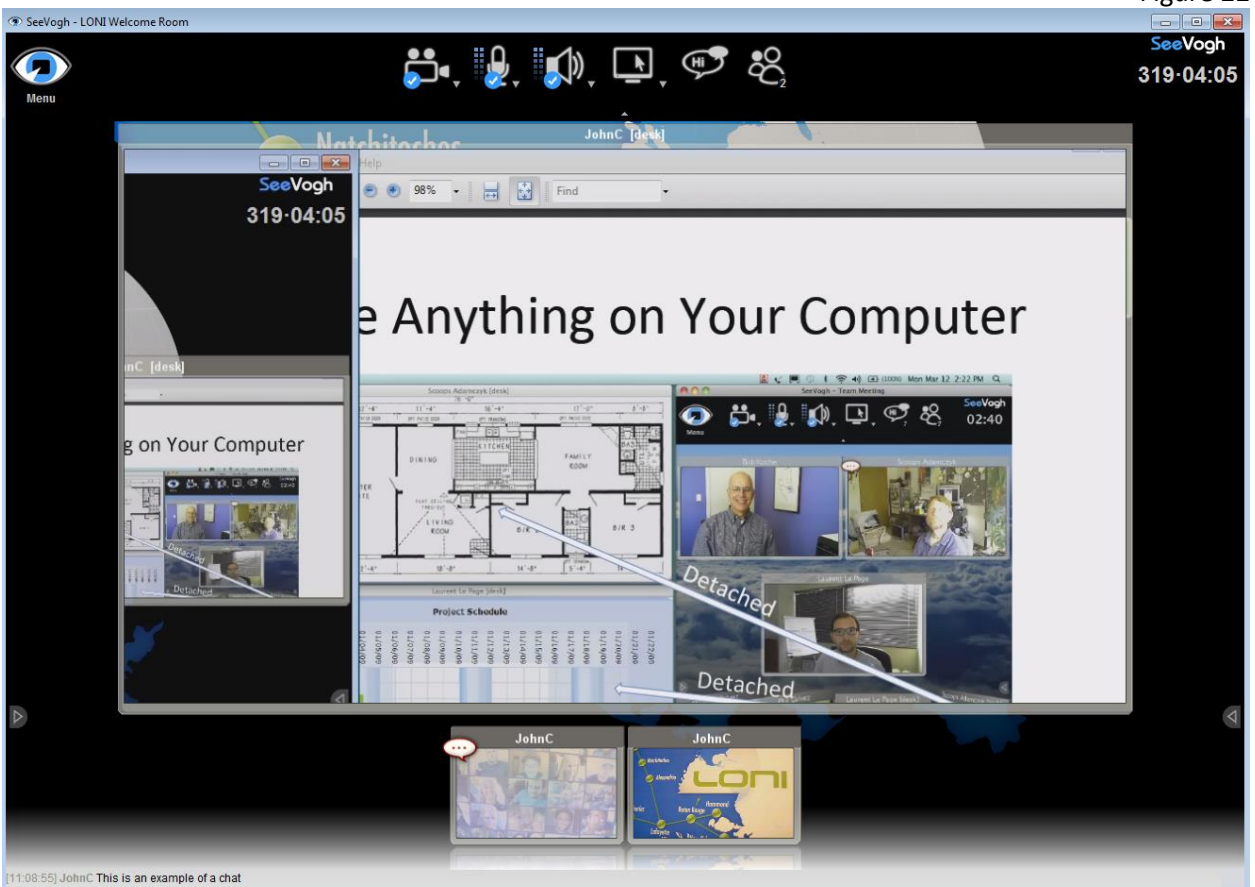

#### <span id="page-21-0"></span>Moderator Privileges

**IMPORTANT:** When the meeting was set up a required parameter was the Moderator Key. This is used to grant additional privileges to the user selected when the participants are viewed. The two additional privileges are to record the meeting and to call a SIP/H.323. When the meeting is recorded the file is stored locally to that user and can be viewed using the Recording Player which can be found at <http://evo.caltech.edu/evoGate/>See below figures 23 and 24.

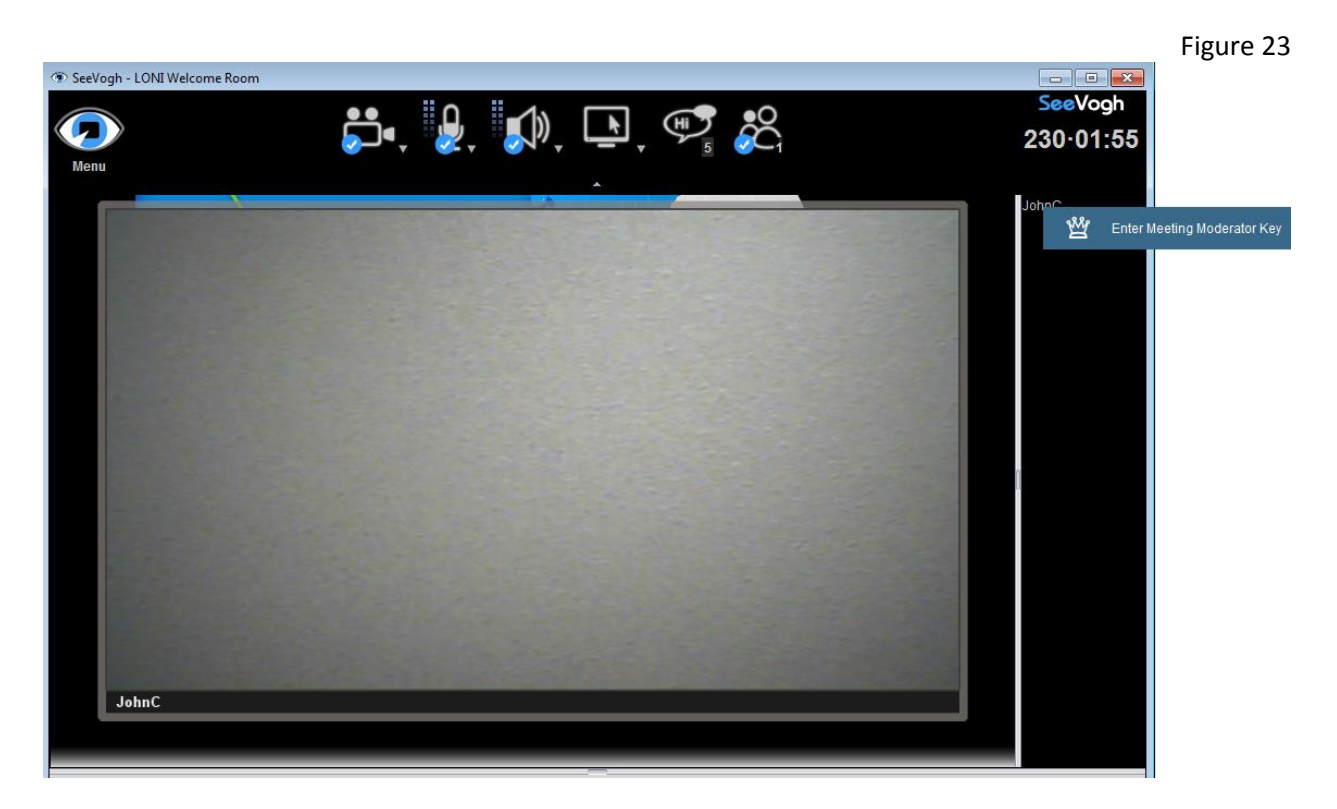

An example of the additional Menu options available to a Moderator.

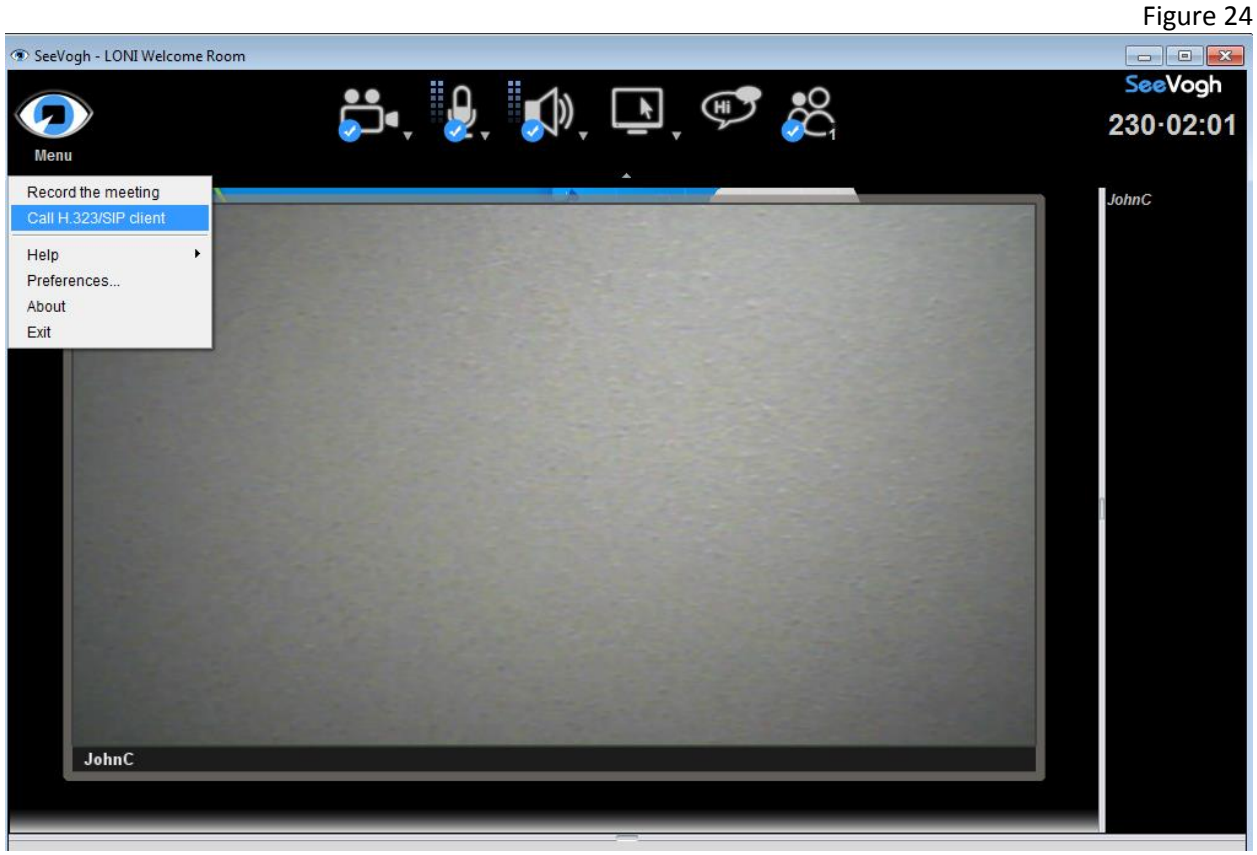

To exit the SeeVogh console with the toolbar viewable click on the Menu eye and choose Exit. The Menu pull down is also where you can find Help.

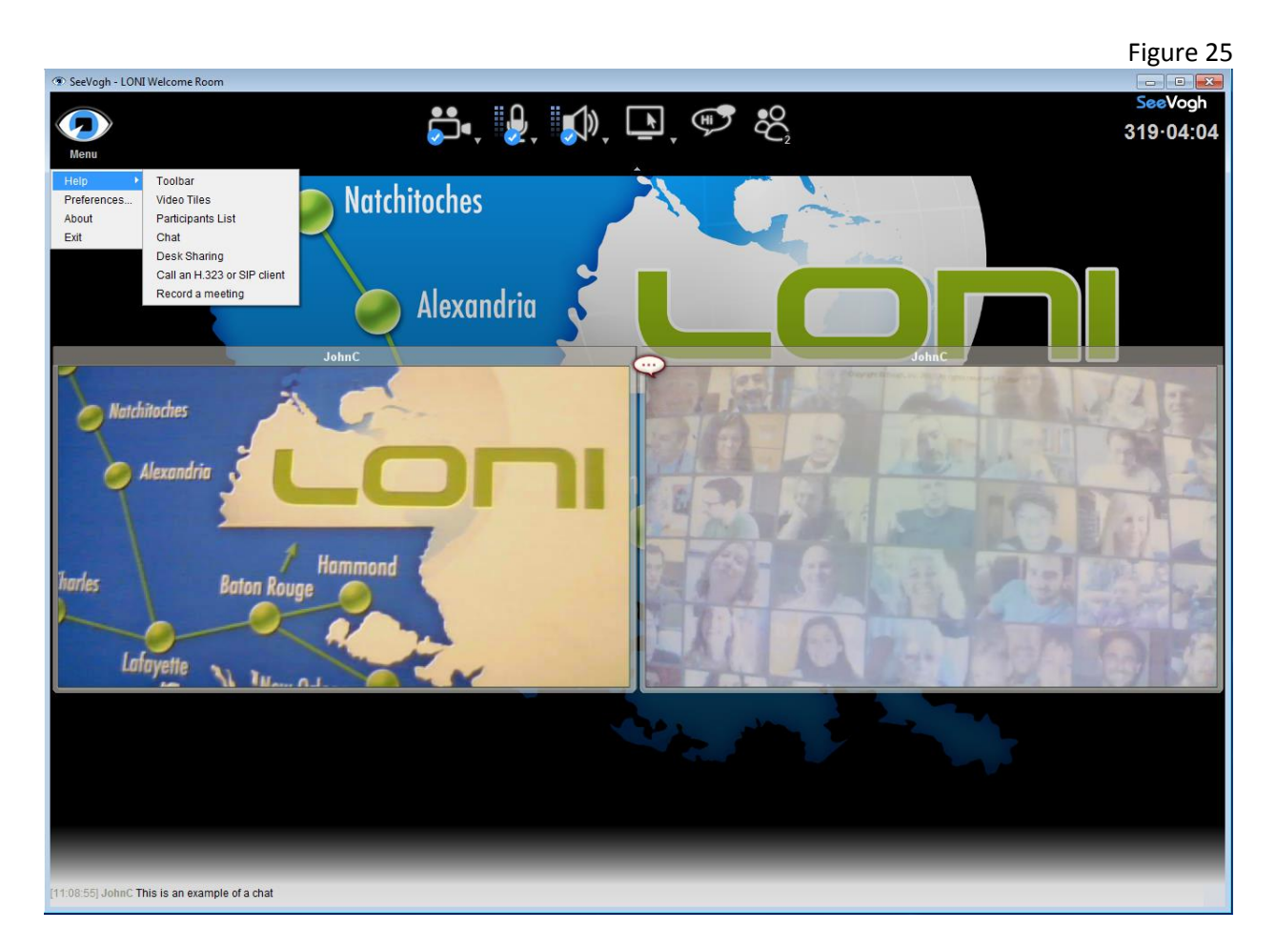

Enjoy SeeVoghing.